#### Add a new recurring event

To add a new, single event, log in to the Mindful Mamma website

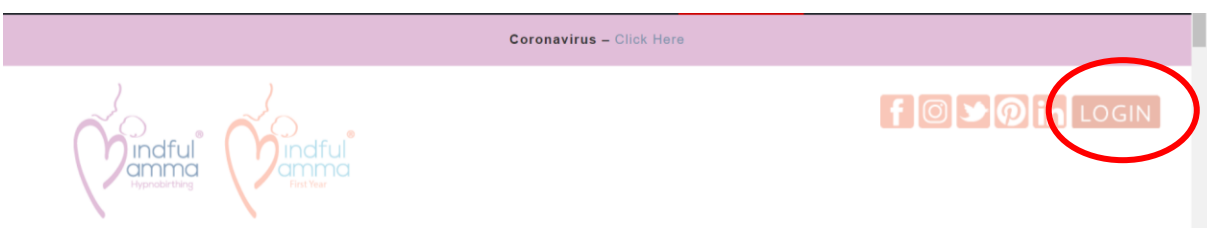

At the top you'll see a black bar: Click on Mindful Hypnobirthing ®

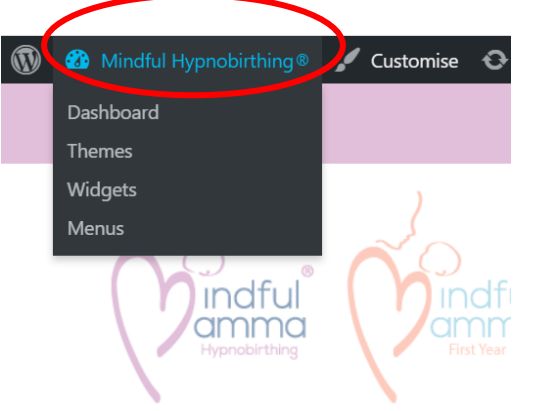

Which will open your dashboard. Select 'events'

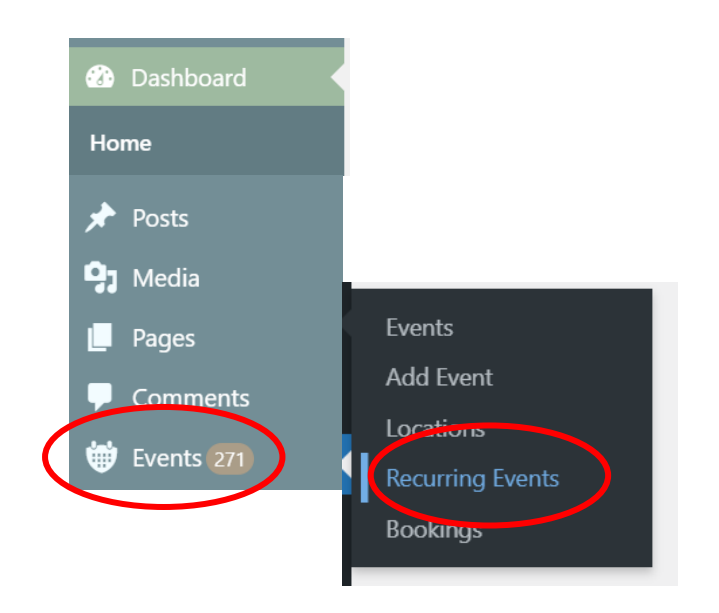

## Click on 'add Recurring event)'

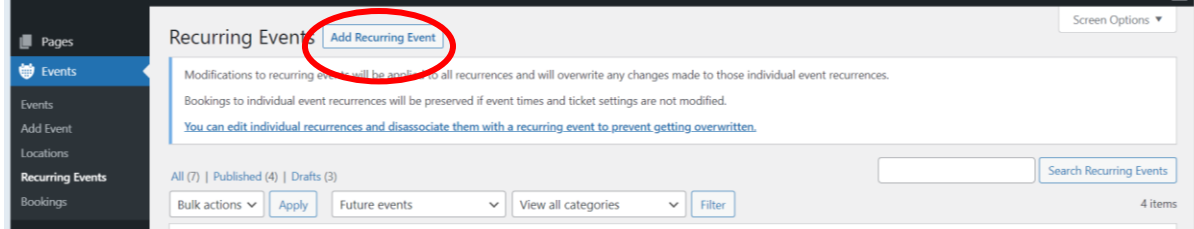

#### Then you click on 'add event'

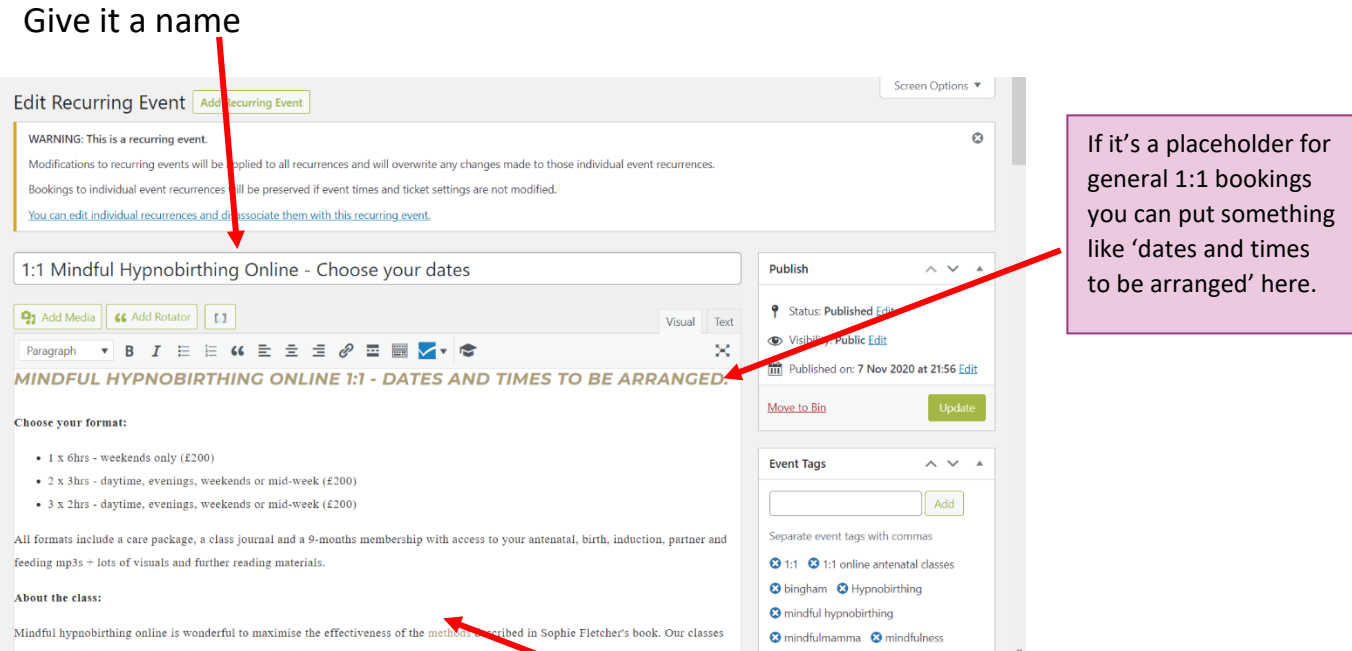

Add a description of your class. What is included, where it is, how much it costs, what are the next steps…

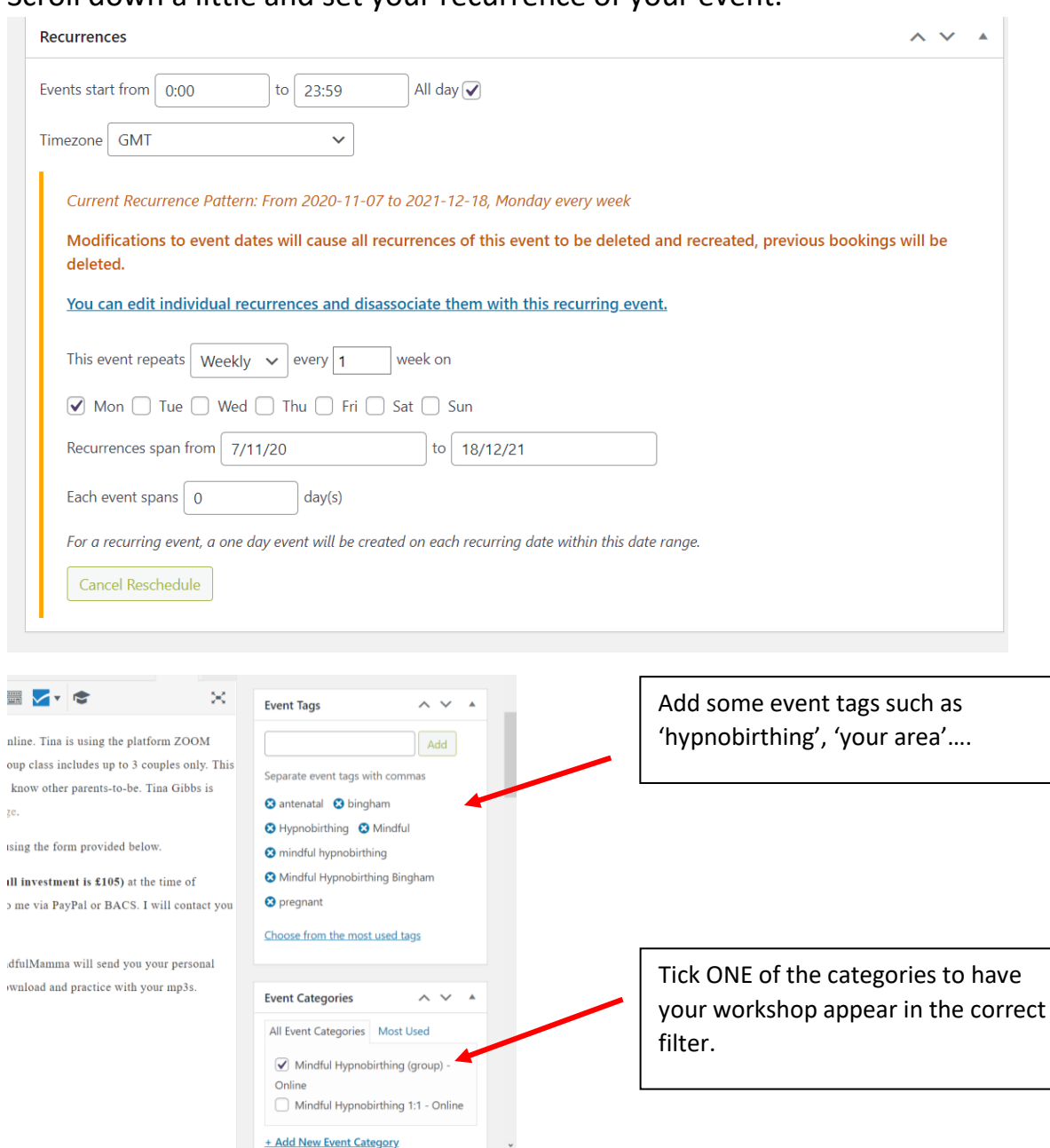

#### Scroll down a little and set your recurrence of your event.

Scoll down to 'Where'

#### Add your venue here.

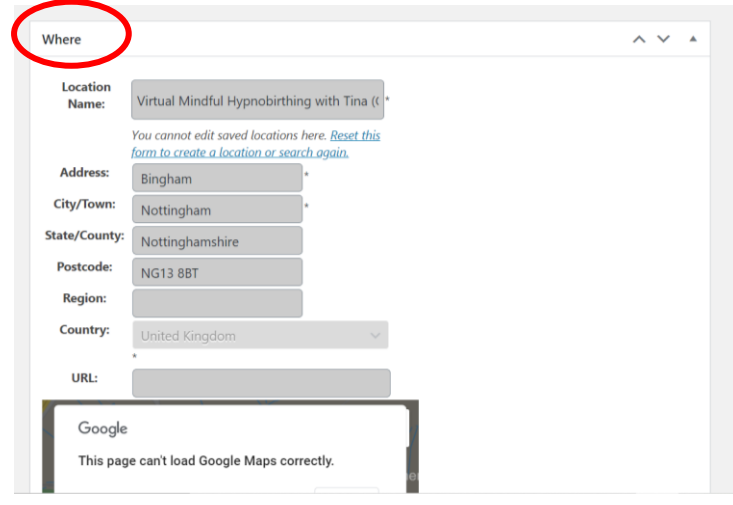

#### Scroll down to 'Booking/Registration'

You can set up a new venue straight from this section. Once you've created your venue, it'll be added to the list of venues. You can then select the venue from a list for future classes. For my classes I have set up 4 venues:

- Address with Tina (group)
- Address with Tina (1:1)
- Virtual with Tina (group)
- Virtual with Tina (1:1)

This helps to then link all my classes to my profile page. I have 4 links on my profile page to these 4 types of classes I run. That way, everytime I add an event to venue x it appears automatically in the list.

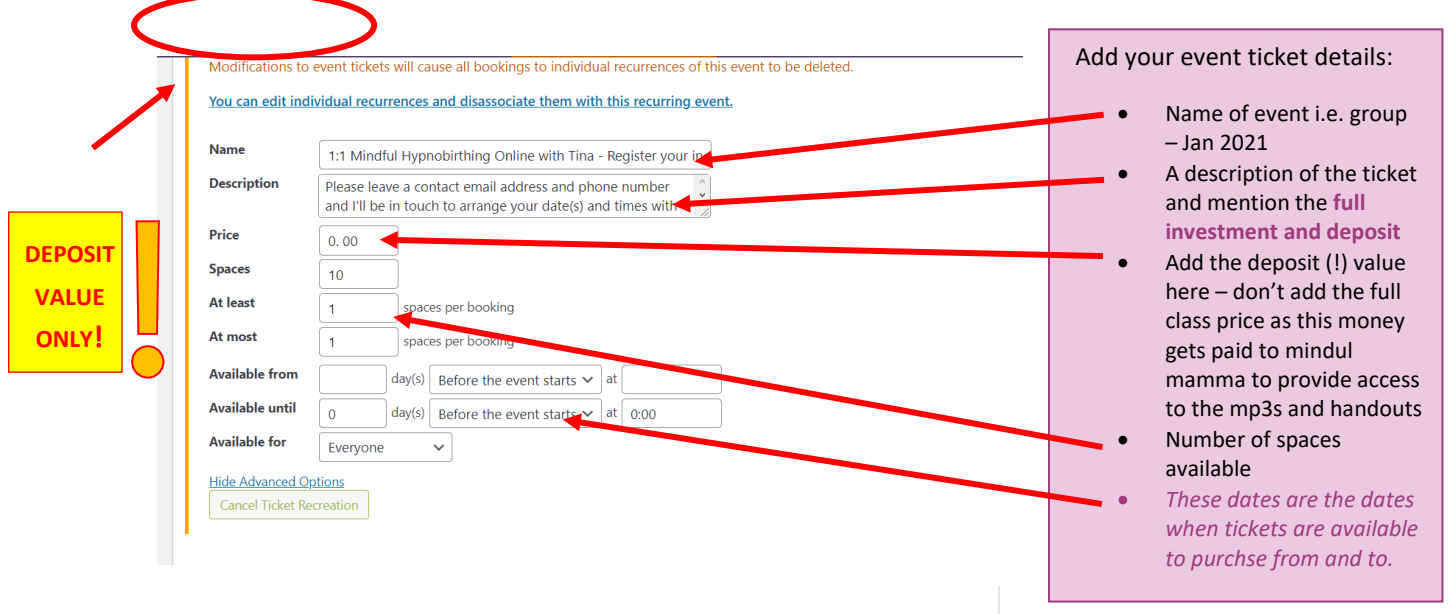

#### **Booking Form**

You can choose to use a custom booking form, or leave as is to use the default booking form.

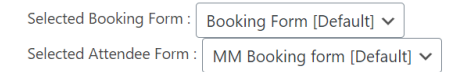

Coupons [show coupons]

Just like on your profile page, you can optimise your event pages with the Yoast SEO tool which will help you to optimise your page for search engines and readers.

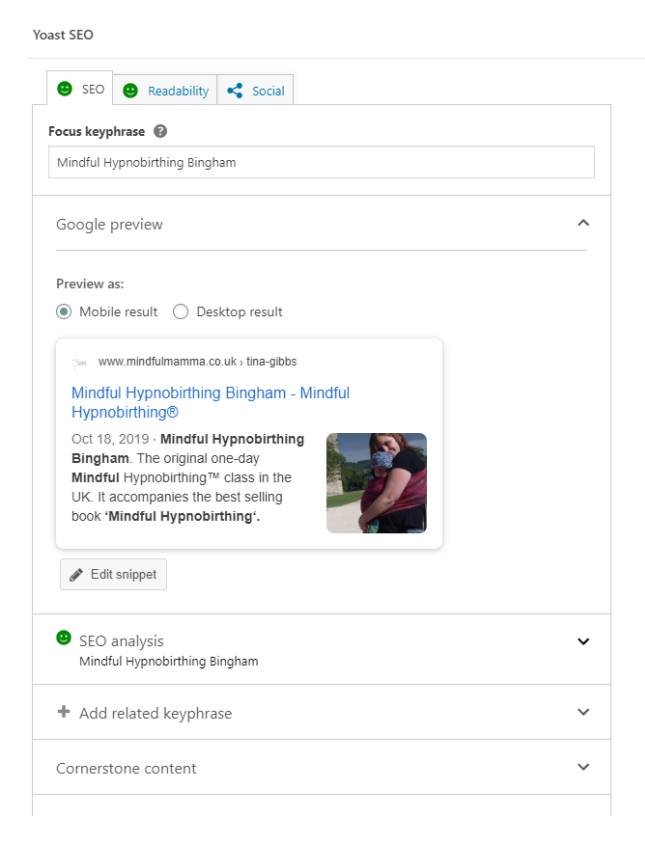

When you are happy with your event, you can update/publish it (scroll up and the option will be on the right-hand side):

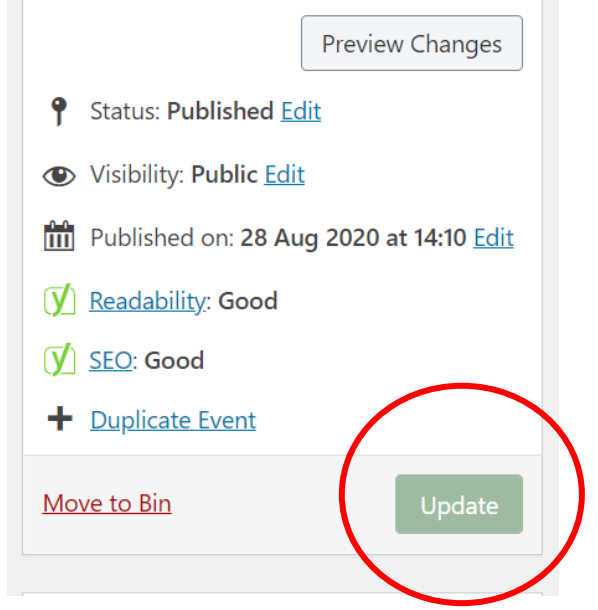

## further support

For more help and insight into editing blocks, this link might be helpful: [https://www.wpbeginner.com/beginners-guide/how-to-use-the-new](https://www.wpbeginner.com/beginners-guide/how-to-use-the-new-wordpress-block-editor/)[wordpress-block-editor/](https://www.wpbeginner.com/beginners-guide/how-to-use-the-new-wordpress-block-editor/)

If you would like to create a site, or a logo or even materials have a look at Michele. She is well priced and has done some beautiful work[.https://www.primroseandbee.co.uk/](https://www.primroseandbee.co.uk/)

#### **The administrator**

The support they offer is to the clients who book on our classes, to respond to client enquiries and post your class journals when needed. Keep track of your registration renewals and nadges. Any other admin support can be arranged directly with Tina at discounted rates.

As we are all self-employed and work from home. We work sporadic hours but are always closed evenings and weekends.

**Tina** checks emails and bookings most days during the week. Her role is to add your clients to the membership area, respond to client-facing enquiries. She is not there to give technical support or admin to individual practitioners. If you need one on one individual support, such as setting up your profile page or events, you can pay for Tina's time to support you and this is a private arrangement between you and Tina. Tina's charges are £25 an hour. This is a private arrangement between you and Tina.

**Sophie** picks up enquiries and urgent messages daily from clients. Tuesdays are usually the day that she does more Mindful Mamma admin.

Sophie will also give individual supervision support on an hourly basis. If you need individual support this is charged at £50 an hour. Free support is given on the Facebook practitioners group.